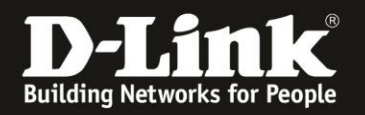

## **Anleitung zum Auslesen des WLAN Schlüssels**

Für DIR-868L Rev.A

Der DIR-868L hat seine WLAN-SSID und seinen WLAN-Schlüssel vorkonfiguriert. Diese können Sie von der dem Gerät beiliegende Wi-Fi Configuration Card und vom Aufkleber auf der Unterseite Ihres DIR-868L ablesen.

Wurde der WLAN-Schlüssel geändert und Sie kennen ihn nicht mehr, können Sie ihn aus der Web-Konfiguration auslesen.

Die Web-Konfiguration des DIR-868L ist über eine LAN oder WLAN-Anbindung anzusprechen.

1. Greifen Sie per Webbrowser auf die Konfiguration des DIR-868L zu. Die Standard-Adresse ist [http://192.168.0.1](http://192.168.0.1/) oder [http://dlinkrouter.local](http://dlinkrouter.local/)

Es erscheint das Anmeldefenster.

Wurde bereits ein **Admin-Password** eingerichtet, geben Sie dieses bitte ein. Andernfalls lassen Sie das Feld bitte leer.

Klicken Sie auf **Login**.

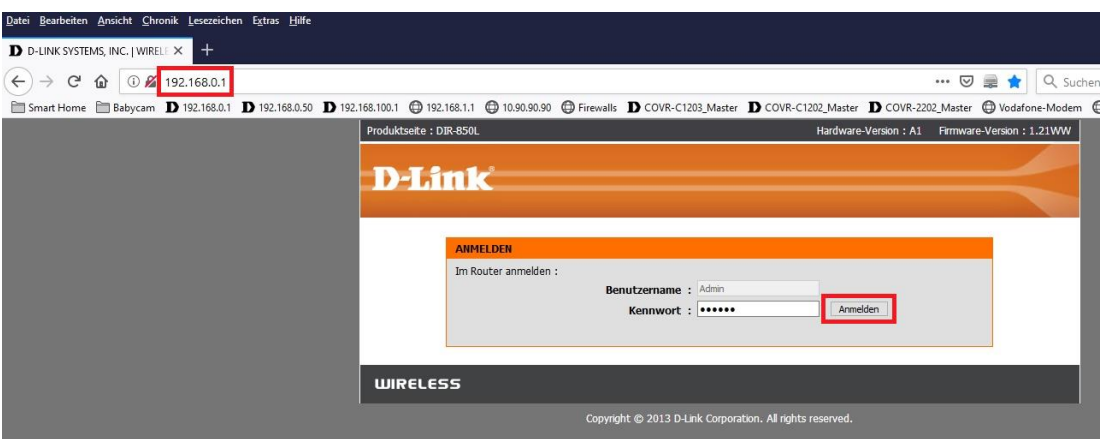

## **Hinweis:**

Hat jemand anderes Ihren DIR-868L konfiguriert und das Admin-Kennwort vergeben, fragen Sie ihn bitte danach.

Ist das Admin-Kennwort unbekannt, müssen Sie den DIR-868L auf Werkseinstellungen zurücksetzen (Factory Reset).

Halten Sie dazu den Reset-Knopf mit der Aufschrift **RESET** auf der Unterseite Ihres DIR-868L für etwa 5-10 Sekunden gedrückt.

Der DIR-868L muss dazu eingeschaltet und hochgefahren sein.

Nach einem kurzen Moment startet der DIR-868L dann neu.

## **Alle Einstellungen gehen beim Factory Reset verloren, auch die geänderte WLAN-Verschlüsselung.**

**Alle weiteren Schritte in dieser Anleitung sind dann hinfällig.**

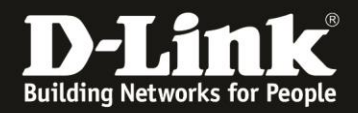

3. Klicken Sie oben das Menü **Setup** und links **Drahtlos-Einstellungen** an und dann auf den Knopf **Drahtloses Verbindung manuell einrichten**.

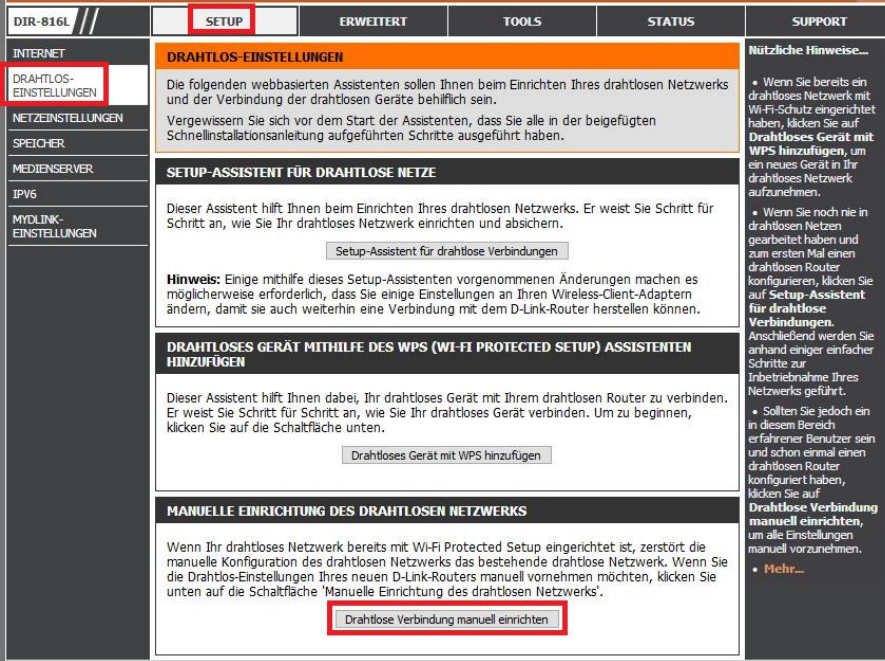

4. Bei **Pre-Shared Key** können Sie Ihren WLAN-Schlüssel für das 2,4 GHz und weiter unten für das 5 GHz WLAN auslesen.

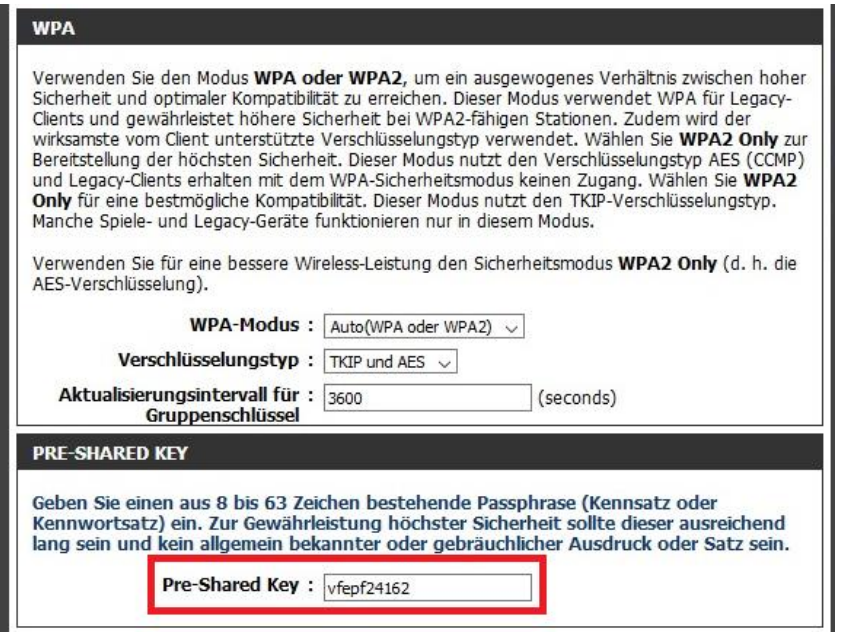